# Web 出願システムのご利用方法(小学校入試)

### <Web 出願システムとは>

保護者・志願者がインターネットに接続できる端末(パソコン、スマートフォン、タブレット)を利用して、ご自宅や 外出先から学校専用の Web 出願サイトで出願の申し込み・受験料の決済をおこなうことができるシステムです。

## ◆ Web 出願利用可能期間

Web 出願サイトは、2017年 9月 4日午前10時00分からご利用いただけます。 第 1 回 2017年 9月 4日(月)午前 10 時~2017年 9月11日(月)正午 第 2 回 2017年 9月25日(月)午前 10 時~2017年10月 2日(月)正午 第 3 回 2017年11月24日(金)午前 10 時~2017年11月28日(火)正午

## ◆ ご利用前の準備

パソコン・スマートフォン・タブレットなど、インターネットに接続できる端末と、受験票などが印刷できる プリンターをご用意いただく必要があります。

## ◆ Web 出願から受験当日までの流れ

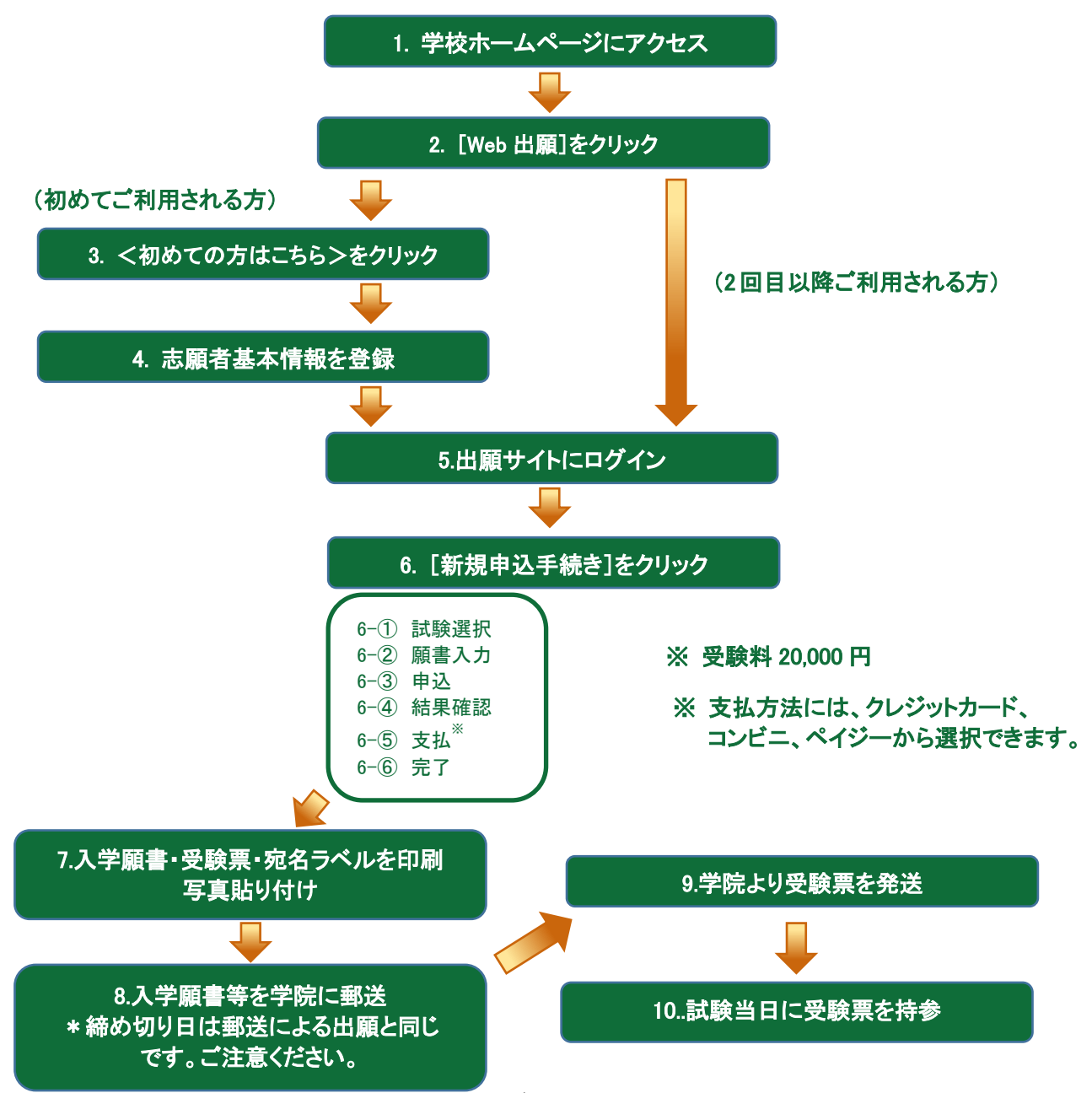

## ◆ Web 出願サイトの処理手順

### 1. 本校のホームページ(http://www.uls.ed.jp)にアクセス

インターネットに接続できる端末(パソコン、スマートフォン、タブレット)から本校のホームページにアクセス します。

#### 2. [Web 出願申込]をクリック

小学校「入試」ページより、<Web 出願申込>をクリックすると、Web 出願サイトが表示されます。

### 3. <初めての方はこちら>をクリック

初めて利用される方は、利用規約に同意の上、<初めての方はこちら>をクリックします。 ※ 既に志願者情報の登録をされた方は、手順 5 へお進みいただき、ログオンからおこなってください。

### 4. 志願者情報の登録

必要事項を入力し、志願者の基本情報(メールアドレスやパスワードなど)を登録します。

- ※ ご登録されたメールアドレスは、Web 出願サイトへのログオンや各申し込み完了後の連絡先メールアドレスになり ます。
- ※ メールアドレスは、パソコン・スマートフォン・タブレット端末のメールアドレスをご利用ください。 迷惑メール対策されている場合は、アドレス @contact.grapecity.com からの受信許可設定をお願いいたします。
- ※ パスワードは 8 文字以上で英数字含めたものを設定してください。

### 5. 出願サイトにログオン

手順 4 志願者情報の登録が完了したら、ご登録されたメールアドレスに本登録用のリンクをつけたメール が送信されます。メールを受信したらリンクをクリックし、本登録を完了させてから Web 出願サイトにログオン します。

ログオンでは、手順 4 でご登録いただいたメールアドレスとパスワードを入力します。

### 6. [新規申込手続き]をクリック

[新規申込手続き]をクリックし、試験の申し込みをおこないます。

【試験申し込みの流れ】

- 6-① 受験したい日付の試験を選択します。1 度に選択できる試験は1つのみです。入力した情報は保存 されますので、複数回の出願の場合は、受験者情報の再入力は必要ありません。
	- ※ 入試区分やコースを選択すると、紐づいた試験が表示され、試験の選択がしやすくなります。
	- ※ 双子などで 2 人以上の志願者を追加する場合や登録した志願者の情報を変更する場合は、Web 出願サイトにロ グオンした後に処理することができます。 志願者の追加 : Web 出願サイトにログオン後、[志願者追加]メニューを選択して追加をおこないます。 志願者情報の変更 : Web 出願サイトにログオン後、[志願者編集]メニューを選択して編集をおこないます。
- 6-② 願書の情報を入力します。
	- ※ <一時保存>ボタンで入力中の内容を保存することができます。
	- ※ 氏名などがご使用の端末(パソコン、スマートフォン、タブレット)で入力することができない場合は、簡易字体で 入力してください。
- 6-③ 入力した内容に間違いがないことを確認し、<上記内容で申込>ボタンをクリックします。
- 6-4)「申込結果」画面が表示されるので、内容を確認します。 <申込内容確認>ボタンをクリックすると、申し込み内容の確認書が印刷できます。
- 6-6 くお支払い>ボタンから支払処理をおこないます。

申し込み内容をご確認の上、<お支払い>ボタンをクリックして受験料を決済します。

支払方法には、クレジットカード・コンビニ・ペイジーから選択することができます。

※ 決済が完了した後に情報などの修正はできないため、情報を修正したい場合は本校までお問い合わせください。 (お問い合わせ先は、P.5 をご参照ください。)

# 【クレジットカード決済について】

クレジットカード番号などの必要な情報を入力して決済処理をおこないます。 オンライン決済なので、24 時間受験料のお支払いに対応しています。 また、出願手続きの流れの中で処理することができ、受験料のお支払いが即時完了できます。

## ◇ ご利用いただけるクレジットカード

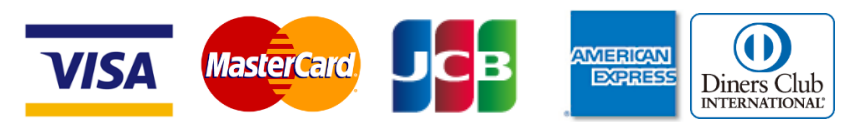

## 【コンビニ決済について】

コンビニ決済を選択した後に、払込票を印刷するか払込伝票番号を控えていただき、選択したコンビ ニ店のレジでお支払をおこないます。

◇ ご利用いただけるコンビニ

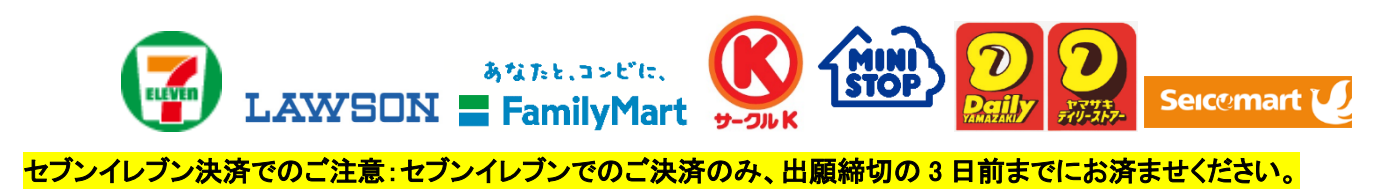

# 【ペイジー決済について】

ペイジー対応金融機関 ATM でお支払をおこないます。(ペイジーマークが貼ってある ATM でご利用 いただけます。)ただし、金融機関窓口でのお支払いはできません。

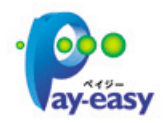

6-⑥ お支払が完了したら、決済完了メールの確認をおこないます。 お支払いが完了すると決済完了メールが送信されます。メールを受信した後に Web 出願サイトに再 度ログインし、入学願書・受験票・宛名ラベルなどを印刷します。

※ クレジットカード決済の場合、決済完了と同時に受験票の印刷ができます。 コンビニやペイジー決済の場合、入金確認までに 30 分前後かかる場合があるため、決済完了メールを受信して から受験票の印刷をおこなってください。

## 7. 入学願書・受験票・宛名ラベルの印刷と写真の貼り付け

Web 出願サイトにて入学願書・受験票を印刷した後に顔写真を貼り付けます。

※ 顔写真の条件 : 最近 3 ヵ月以内に撮影したもの、縦 4cm×横 3cm を貼り付けてください。

※ ご自宅にプリンターが無い場合は、コンビニエンスストアの印刷機器などを利用して印刷することができます。

### 【コンビニエンスストアでの印刷手順】

## ◆ セブンイレブンの印刷機器をご利用の場合

- ① ネットプリントアプリをダウンロードします。 iPhone/iPad をご利用の方 ⇒ App Store から、「netprint」アプリを検索し、ダウンロード(無料)します。 Android をご利用の方 ⇒ Google Play ストアから、「netprint」アプリを検索し、ダウンロード(無料)します。 ※ 利用に必要な通信料・パケット料などはご利用者の負担になりますので、ご了承ください。
- ② 「ユーザー登録」をタップして「個人情報について」で承諾し、メールアドレスを入力して仮登録します。
- ③ ご登録のメールアドレスに本登録のメールが送信されるので、メールの記述に従ってユーザーID・パスワードを登 録します。
- ④ ネットプリントアプリを起動し、手順③で登録したユーザーID とパスワードでログオンします。
- ⑤ Safari から本校の Web 出願サイトにログオンし、「出願申込履歴」で「受験票印刷へ」をタップします。

※ (本校 Web 出願サイト URL:<https://lsg.grapecity.com/ulsE/app>)

⑥ 表示された受験票画面をタップし、左上「次の方法で開く」をタップして「netprint にコピー」をタップします。

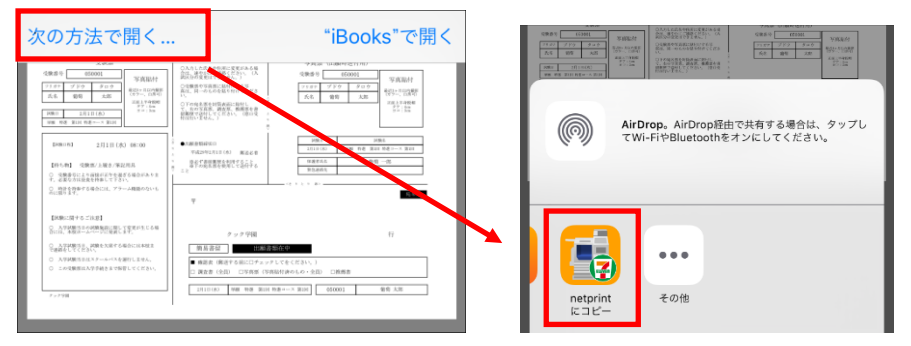

- ※ Android をご利用の場合、「受験票印刷へ」をタップした後にダウンロードされるファイルを、ネットプリントアプリ の「ファイルでプリント」画面でファイルを選択して「送信」ー「アップロード」をおこないます。「設定対象一覧」に 追加されたファイルを選択して「決定」をタッブします。8桁の予約番号が表示されるので、引き続き手順⑧にて 印刷をおこなってください。
- ⑦ アップロード画面が表示されるので「アップロード」をタップし、表示される「アップロードしますか?」メッセージで 「はい」をタップすると、「予約番号一覧」にファイルがアップロードされます。
- ⑧ お近くのセブンイレブン店頭のマルチコピー機に予約番号を入力して印刷をおこないます。

#### ◆ ローソン・ファミリーマートなど印刷機器をご利用の場合

- ① プリントスマッシュアプリをダウンロードします。 iPhone/iPad をご利用の方 ⇒ App Store から、「PrintSmash」アプリを検索し、ダウンロード(無料)します。 Android をご利用の方 ⇒ Google Play ストアから、「PrintSmash」アプリを検索し、ダウンロード(無料)します。 ※ 利用に必要な通信料・パケット料などはご利用者の負担になりますので、ご了承ください。
- ② ダウンロードしたプリントスマッシュアプリを起動し、使用許諾契約書に同意します。
- ③ Safari から本校の Web 出願サイトにログオンし、「出願申込履歴」で「受験票印刷へ」をタップします。
- ④ 表示される受験票画面をタップし、左上「次の方法で開く」をタップして「PrintSmash にコピー」をタップします。

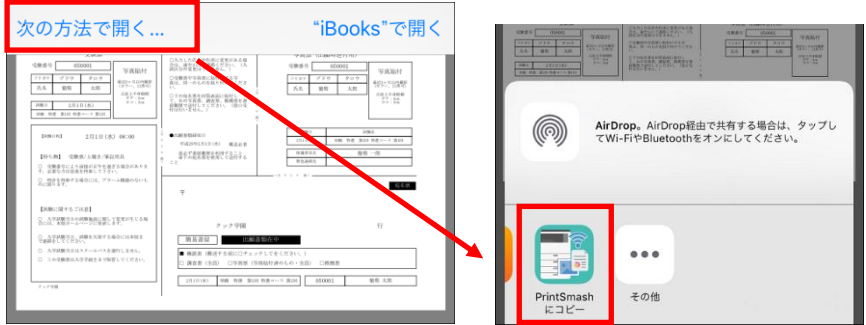

- ※ Android をご利用の場合、「受験票印刷へ」をタップした後にダウンロードされるファイルを、プリントスマッシュ アプリの「PDF をプリントする」画面でファイルを選択して「完了」をタップすると、送信リストに追加されます。 引き続き手順⑥にて印刷をおこなってください。
- ⑤ プリントスマッシュアプリの送信リストに PDF ファイルに変換された受験票が追加されます。
- ⑥ お近くのローソンやファミリーマートなどで、Wi-Fi 接続をして印刷をおこないます。
	- ※ Wi-Fi 接続先とパスワードは、マルチコピー機の操作画面に表示されている内容を入力してから「プリンタサー ビス」-「PDF プリント」の順にタップして印刷をおこなってください。

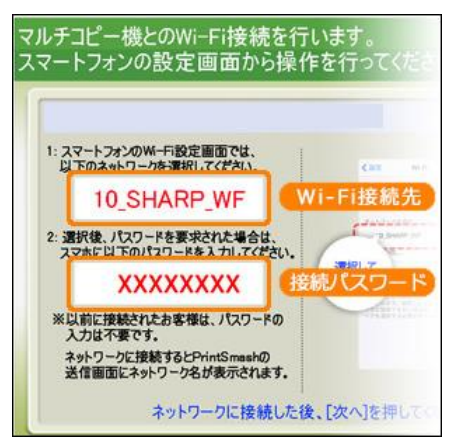

8. 入学願書・受験票を学院へ郵送します。

### 宛名ラベルを封筒に貼り、入学願書・受験票・宛名ラベルを同封し、郵送します。

### 9.学院より受験票を発送

 受付終了後、受験票を発送しますので、お手元に届きましたら確認してください。 試験当日の集合時刻は、返送される受験票に記載して通知いたします。 \*申し込み完了メールには「10 時」と記載されますが、これは全員に配信される「仮時刻」となります。

## 10.試験当日は受験票を持参

写真付き受験票を試験当日にお持ちください。 また、入学手続の際に受験票を確認するため、保管をお願いいたします。

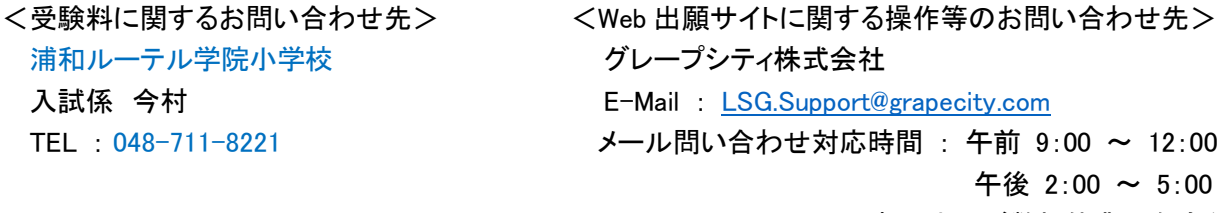

(土日・祝日および弊社休業日を除く)